## **USING DESMOS**

Desmos is a free online interactive graphing calculator program that can be used to carry out many of the same calculations and operations that can be performed with a graphing calculator, and more: graph a function (including piecewise-defined functions), make a table of values for a function, fit a line to a data set, and make a dynamic graph with a slider. The web address for Desmos is

# **[www.desmos.com](http://www.desmos.com/)**

On the home page, you can explore on your own by choosing from many examples.

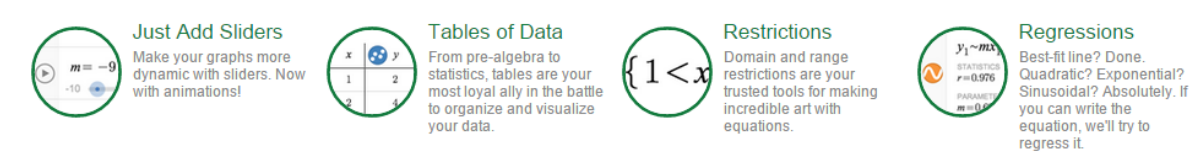

Below, examples of the following are given.

Example 1: [Graph a Function](#page-1-0)

Example 2: [Graph a Piecewise-defined Function](#page-2-0)

Example 3: Make a Table of Values for a [Function Formula](#page-3-0)

Example 4: Create [an Interactive Graph with a Slider](#page-4-0)

# <span id="page-1-0"></span>**Example 1: GRAPH A FUNCTION**

Graph the quadratic function

$$
y = 12 + 4x - x^2
$$

in the graphing window [-4, 8] by [-2, 16].

Function formulas are entered on the far left-side of the Desmos window in the boxes numbered 1, 2, etc. For the given function, enter the following into box 1.

$$
y = 12 + 4x - x^2
$$

On the screen, you will see the following in box 1.

$$
\boxed{\bigotimes \quad y=12+4x-x^2}
$$

(Note:  $x^2$  displays as  $x^2$ .)

The graphing window may be changed by clicking on the "wrench icon" in the far upper right hand side of the screen.

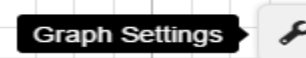

Just click on the numbers shown for the X-axis or Y-axis to change their values. Then click outside of the box to close the graph settings window.

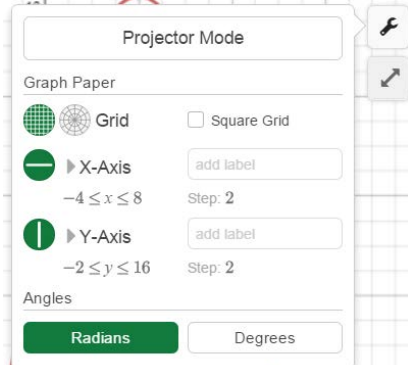

The resulting graph is shown in the following figure.

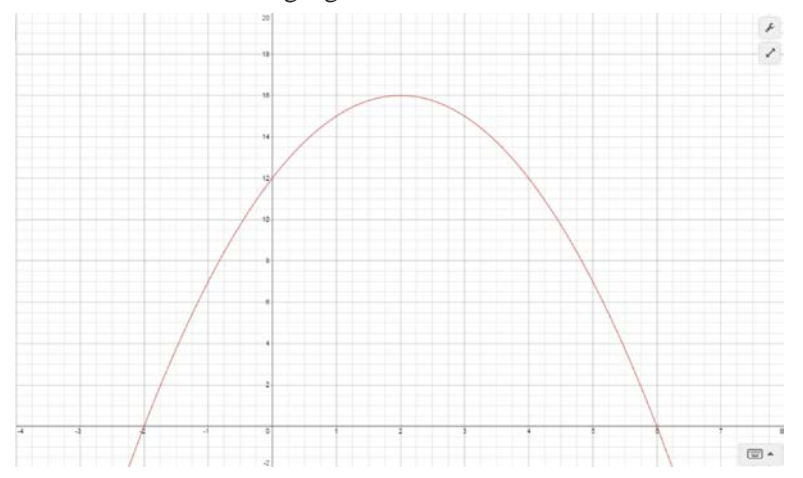

#### <span id="page-2-0"></span>**Example 2: GRAPH A PIECEWISE-DEFINED FUNCTION**

Graph the piecewise-defined function.

$$
f(x) = \begin{cases} x^2 & \text{if } x \le 1\\ 1 - x & \text{if } x > 1 \end{cases}
$$

The template for a piecewise-defined function with three rules is as follows.

 $y = \{$  first domain: first rule, second domain: second rule, third domain: third rule  $\}$ 

For the given function, enter the following into box 1.

 $y = \{1 \le x: x^2, x > 1: 1-x\}$ 

On the screen, you will see the following in box 1. (Note:  $1 \le x$  displays as  $x \le 1$  and  $x^2$  displays as  $x^2$ .)

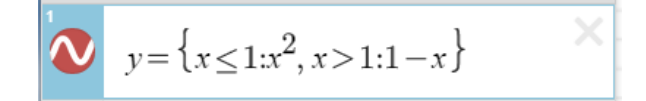

The graphing window may be changed by clicking on the "wrench icon" in the far upper right hand side of the screen.

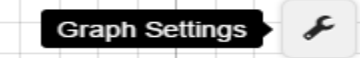

Just click on the numbers shown for the X-axis or Y-axis to change their values.

You can also zoom-in or zoom-out on the graph by clicking on the "2-sided line icon" in the far upper right hand side of the screen.

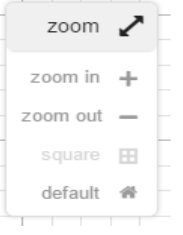

The following figure shows the resulting graph in the window [-5, 5] by [-10, 10].

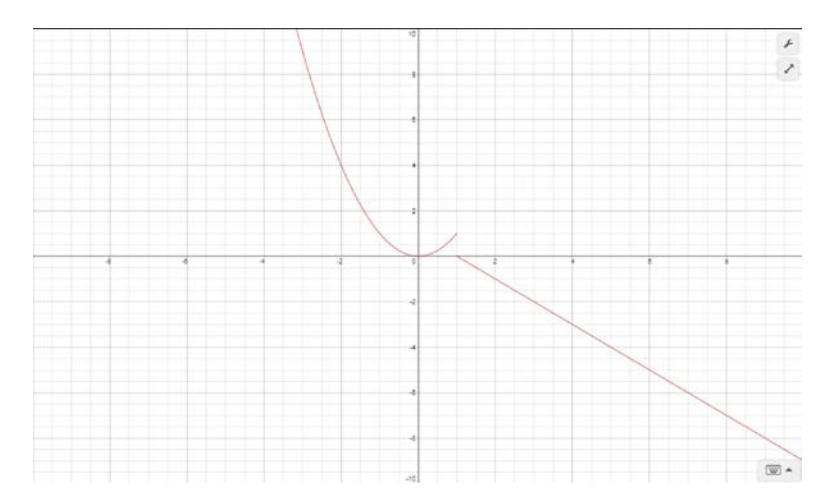

#### <span id="page-3-0"></span>**Example 3: Make a Table of Values for a Function Formula**

Make a table of values for

$$
y = x^2
$$

for the values *x* = 1, 1.5, 2, 2.5 and 3.

First, click on the + button (Add Item) on the left side of the Desmos window and a drop down menu will appear.

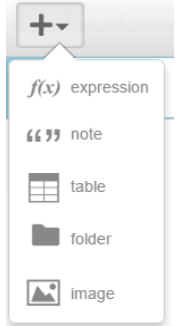

Select the table option from this menu – the following figure will appear in box 1.

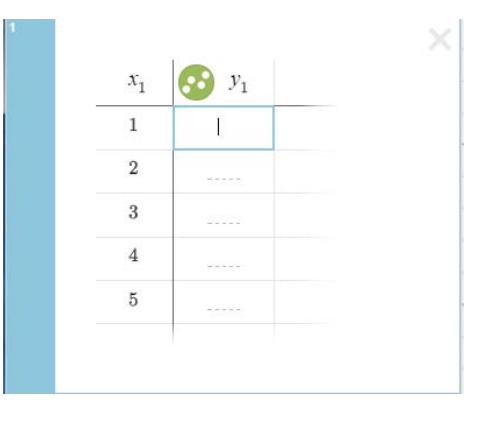

Replace  $x_1$  by x by just highlighting  $x_1$  with the mouse cursor and typing over it. Similarly, replace " $y_1$ " by " $x^{2}$ ", and change the *x*-values as needed. The following figure will appear on the screen.

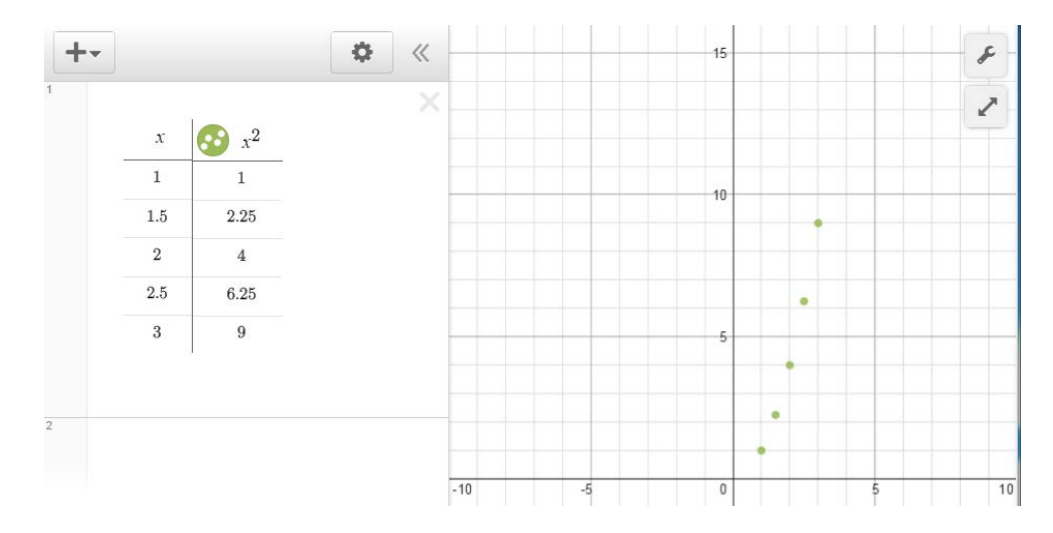

Observe that the polka-dot circle next to " $x<sup>2</sup>$ " is a toggle switch for the matching scatter plot in the graphing window.

## <span id="page-4-0"></span>**Example 4: Create an Interactive Graph with a Slider**

Create an interactive graph for

*y* = *ax*

for the values  $a = -5, -4, ..., 4, 5$  in the graphing window  $[-10, 10]$  by  $[-10, 10]$ . First, enter the function formula in box 1.

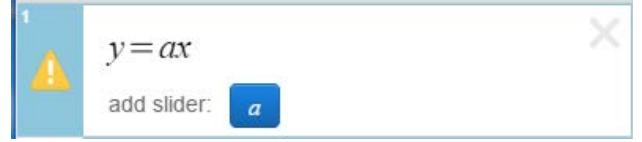

Next, click on the button labeled with "*a*" in box 1. The following appears in box 2.

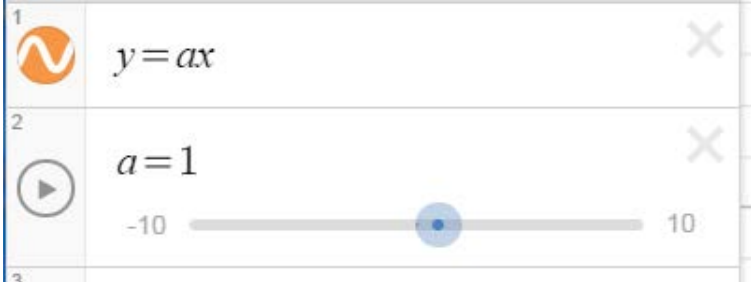

You can change the values of *a* on the slider by just clicking on the number -10 on the slider.

$$
a=1
$$
 
$$
\leq a \leq \qquad \qquad \text{step:}
$$

For this example, the values of *a* range from -5 to 5 with a step of 1 since the x-values constantly increase by 1. Then click outside of the box to fix these values.

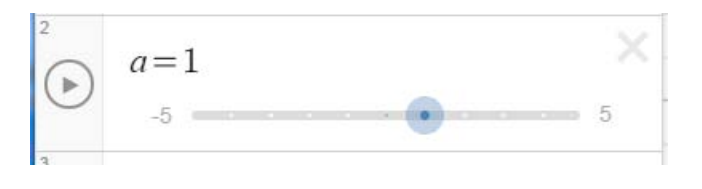

Finally, you just click on the forward play button to start the animation – don't forget about the ш graphing window if it needs adjusting. To stop the animation, click on the stop button .